# 藉助SPA500系列IP電話,通過SPA500上的軟鍵 調整對比度

#### 目標 Ī

對比度是任何對象的顏色或亮度的差異。如果您在檢視電話螢幕時遇到問題,可以更改對比度 以提高顯示品質。

本文說明如何使用SPA500系列IP電話調整SPA500S的對比度。

附註:SPA500DS不能與UC500系列統一通訊裝置一起使用,只能與UC320統一通訊裝置一 起使用。

# 適用裝置 i<br>I

·SPA500S Att.主控台

·SPA500系列IP電話

### 軟體版本

·spa525g-7-4-9c [SPA 509G IP電話]

## 對比度配置 ī

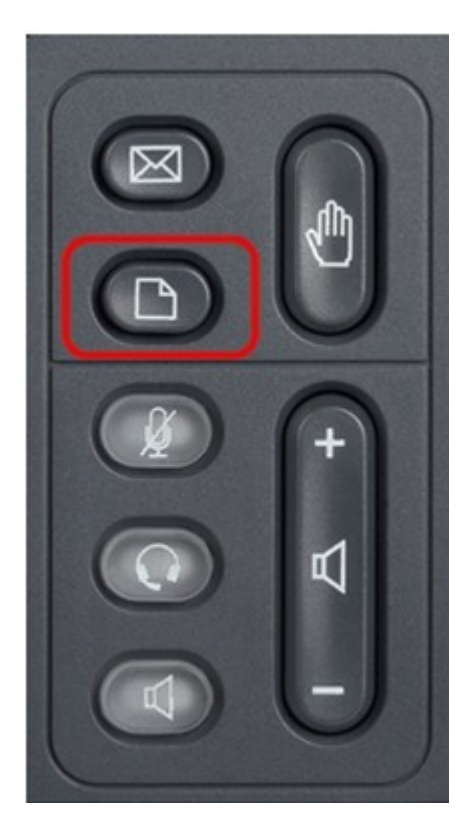

步驟1.在SPA500系列IP電話上按Setup按鈕。

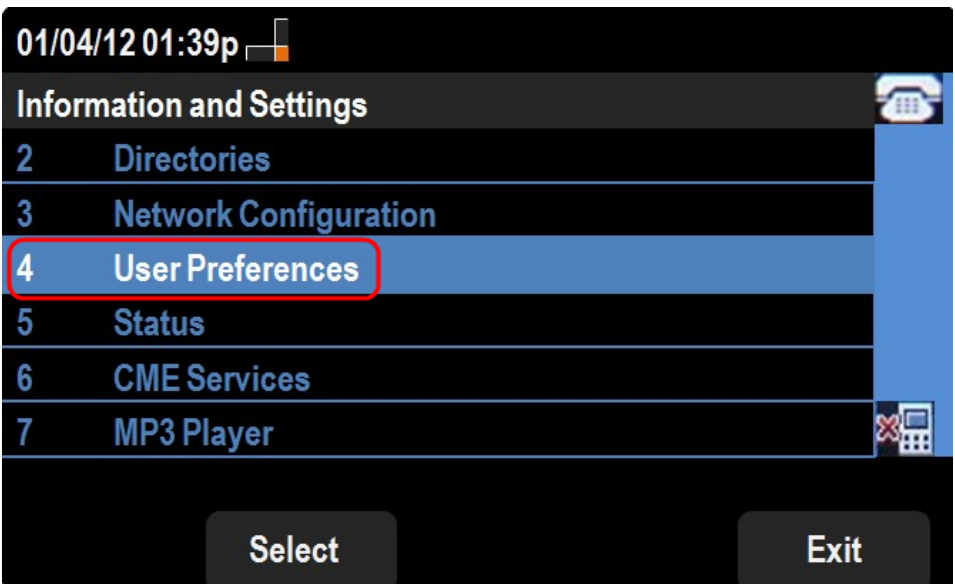

步驟2.向下滾動到User Preferences(使用者首選項),然後按Select(選擇)。

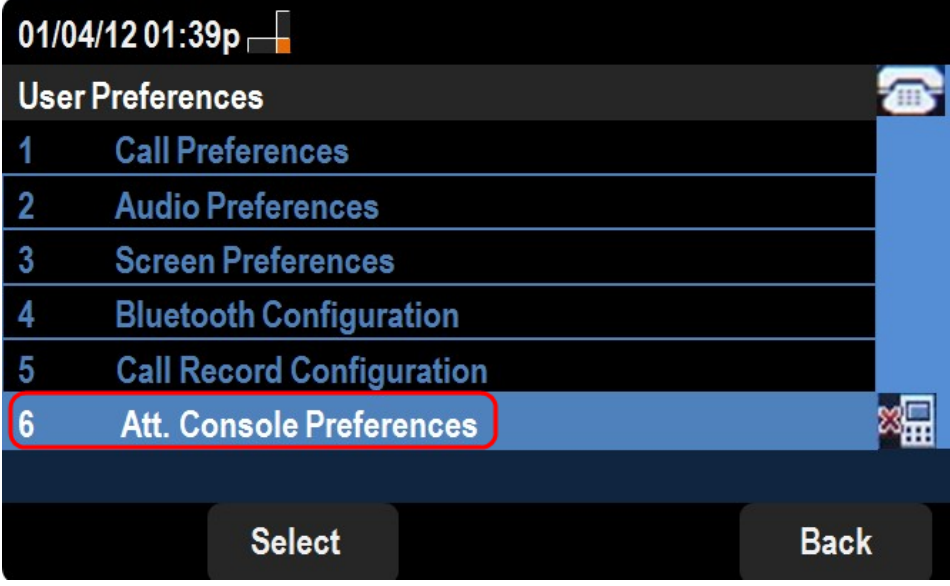

步驟3.向下滾動至Att。控制檯首選項並按選擇。

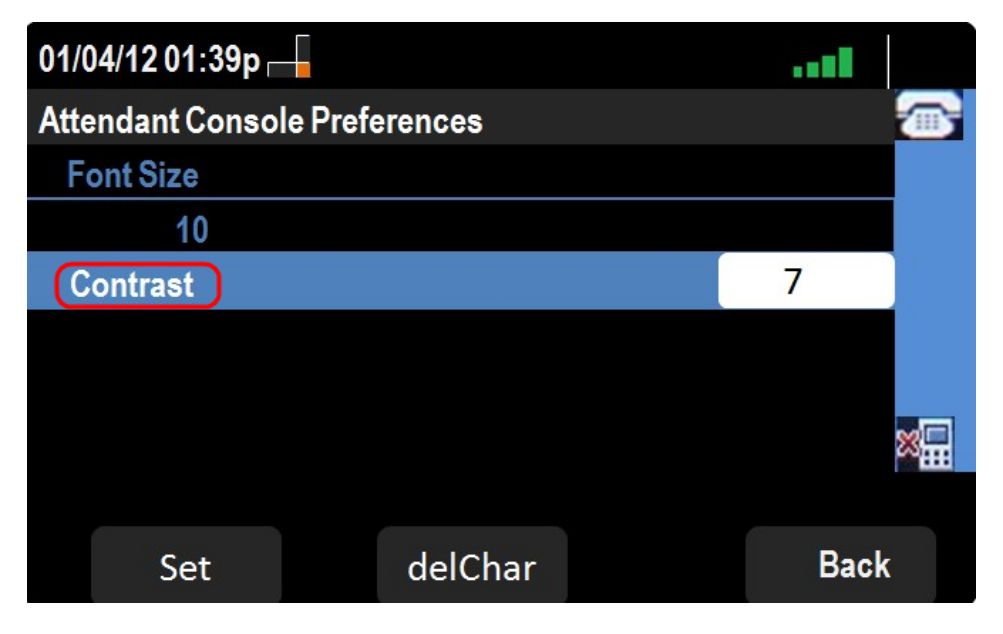

步驟4.按Contrast,然後按DelChar。

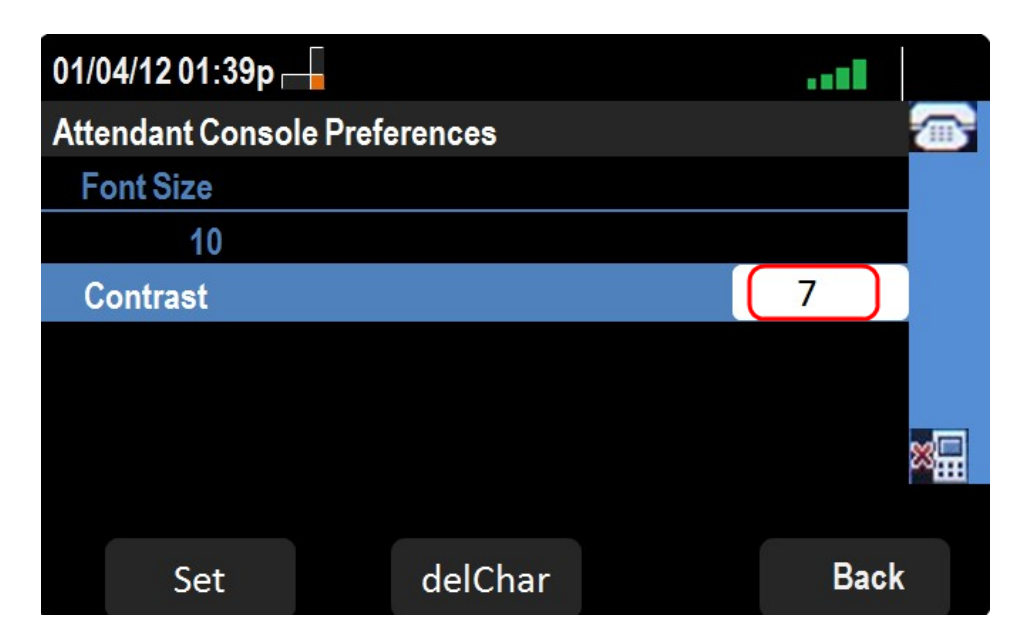

步驟5.使用電話鍵盤輸入數字以更改顯示屏的對比度。數字越大表示顯示屏的對比度越高。對 比度從1到30不等。

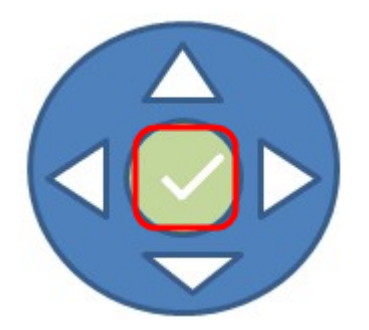

步驟6.按OK或Set儲存設定。

步驟7。(可選)如果要轉至上一頁,請按Back。